**CCD Box PoE Internet Camera** 

ICA-700

**Quick Installation Guide** 

# **Table of Contents**

| 1. Package Contents                                 | 3  |
|-----------------------------------------------------|----|
| 2. System Requirements                              | 3  |
| 3. Outlook                                          | 4  |
| 4. Physical Installation                            | 5  |
| 5. Setup Tool Installation                          | 6  |
| 6. Setup Tool Configuration                         | 9  |
| 7. Cam Viewer Lite Installation                     | 14 |
| Appendix A: Feature Listing for Cam Viewer          | 18 |
| Appendix B: Suggest Hardware / System Requirement   | 19 |
| Appendix C: Ordering Information for Cam Viewer Pro | 20 |

## 1. Package Contents

- 1 x ICA-700
- 1 x Power Adapter
- 1 x Camera Stand
- 1 x CD
- 1 x Quick Installation Guide

# 2. System Requirements

| Network Interface | 10/100Base-TX Ethernet                                                                                                    |
|-------------------|----------------------------------------------------------------------------------------------------|
| Monitoring System | Recommended for Internet Explorer 6.0 or above                                                                                                    |
| System Hardware   | <ul> <li>CPU: Pentium 4, 1.5GHz or above</li> <li>Memory Size: 512 MB or above</li> <li>VGA card resolution: 1024 x 768 or above</li> <li>Optional:</li> <li>Sound Card (for PC)</li> <li>Microphone (for PC and ICA-700)</li> <li>Speaker (for PC and ICA-700)</li> </ul> |

# 3. Outlook

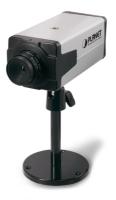

#### Rear panel of ICA-700

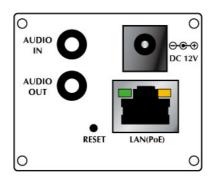

| Port      | Description                                                                                                    |
|-----------|----------------------------------------------------------------------------------------------------|
| AUDIO IN  | An external microphone can be plugged in.                                                                                                    |
| AUDIO OUT | An external speaker can be plugged in.                                                                                                    |
| RESET     | Reset to manufacturer default valued and reboot.<br>When pressed and held over 10 seconds, the settings of IP<br>Camera will be set to the default values. |
| DC 12V    | Connect the supplied power adapter.<br>When this device is obtaining power from PoE, you don't have to<br>attach the power adapter.                        |

|           | Connect your Camera to a 10/100Base-TX hub or switch. It is  |
|-----------|--------------------------------------------------------------|
| LAN (PoE) | compliant with IEEE 802.3af PoE. Either mid-span PSE or end- |
|           | span PSE supported.                                          |

# 4. Physical Installation

#### 1. Connect an Ethernet cable

Connect one end of an Ethernet cable to the LAN port located on the IP camera's rear panel and connect the other end to the network device (hub or switch).

#### 2. Attach the external power supply

Attach the provided power adapter to the IP camera's connector labeled "DC 12V'' on the rear panel. If this camera is obtained power from PoE, you don't have to attach the power adapter.

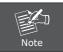

Please use the power adapter that is bundled in package. Using a power supply with a different voltage rating will damage and void the warranty for this product.

#### 3. Connect Microphone and Speaker

If you will use the 2-Way audio function, please connect microphone to Audio In and speaker to Audio Out.

### 5. Setup Tool Installation

Initial setup should be performed by using the supplied Windows-based Setup Tool as follows:

- 1. Insert the bundled product CD into CD-ROM drive to launch the autorun program.
- 2. When the web page displayed, select and click the "Setup Tool" hyperlink on the menu to start the installation process.

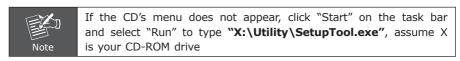

3. Click "Yes" to start the Setup Tool Installation.

| Setup Tool Installation                                                 | X |
|-------------------------------------------------------------------------|---|
| This will install Setup Tool to your computer. Do you want to continue? |   |
| Yes No                                                                  |   |

4. Choose the language you need, and click "Next" to continue.

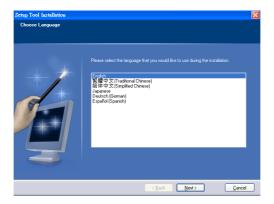

5. Follow the step for install the Setup Tool, and click "Next" to continue.

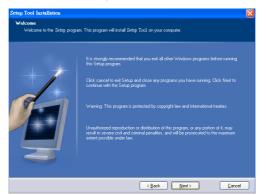

 If you wish to install the Setup Tool in an alternative location, click "Browse" and define a location; otherwise click "Next" to continue.

| Setup Tool Installation                                           |                                                                                                    | X      |
|-------------------------------------------------------------------|----------------------------------------------------------------------------------------------------|--------|
| Select destination directory<br>Setup Tool will be installed to I | he directory shown below.                                                                                                    |        |
|                                                                   | To initial to a different directory, other type in a new path or click Brow<br>a deritmation directory ("Being Tool" is automatically added)<br>CNProgram Flert/PLANETIGetup Tool | Bjowse |
|                                                                   | < Back Next>                                                                                                    | Cancel |

7. If you wish to install the Setup Tool in an alternative folder of start menu, type a new folder name or select a exiting folder; otherwise click "**Next**" to continue.

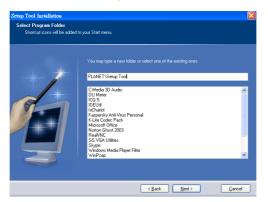

8. Check the installation summary, and click "Install" to start the installation.

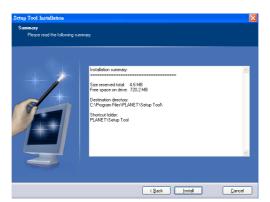

9. The Setup Tool will be start install to your computer.

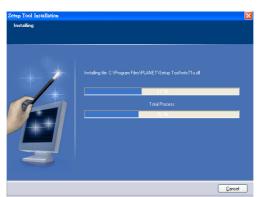

10. The Setup Tool installation successful. Click **"Finish"** to complete the installation. If you would like to run the Setup Tool, please check "Launch Program file" before click **Finish** button.

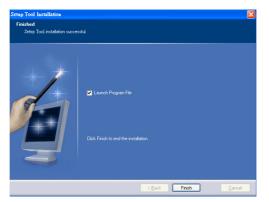

### 6. Setup Tool Configuration

This section shows how to perform basic configuration functions by Setup Tool.

1. Double click the icon of Setup Tool on the desktop.

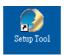

2. The Setup Tool screen will show up as below. It will automatically search and list the IP cameras on your network.

| Name           | IP Address          | MAC Address  | Mod. Name                                                   | Mod. ID           | 4                | Setup                               |
|----------------|---------------------|--------------|-------------------------------------------------------------|-------------------|------------------|-------------------------------------|
| Network Camero | 192.168.0.20        | 00304F257F49 | CCD Box Intront Camera                                      | ICA-700           | े हैं।<br>(1) कि | Upgrade<br>actory default<br>Reboot |
|                | device list to sele |              | ck on function buttons to excute. C<br>e same subnet again. | lick on Search to |                  |                                     |

3. Select the IP camera you want, and then click the "Setup" button on the right side. The login window will pop up. If the Administrator User Name and Password have been changed, you will need to enter the new settings. In default values, please enter "admin" for both User Name and Password. Then click "OK".

| ame            | IP Address   | MAC Address     | Mod. Name                         | Mod. ID             | Setup              |
|----------------|--------------|-----------------|-----------------------------------|---------------------|--------------------|
| Network Camera | 192.168.0.20 | 00304F257F49    | CCD Box Internet Camera           | ICA-700             | Coup               |
|                | _            |                 | Colline Internet Concerts         |                     | 😵 Upgrade          |
|                | C            | onnection       |                                   | ×                   |                    |
|                |              | CCD Box Interne | t Camera (192.168.0.20)           | es. este en         | SF Factory default |
|                |              |                 |                                   |                     | U Reboot           |
|                |              | Username        | admin                             |                     |                    |
|                |              |                 |                                   |                     |                    |
|                |              | Password        | *****                             |                     |                    |
|                |              |                 |                                   |                     |                    |
|                |              |                 | 0K                                | Cancel              |                    |
|                | -            |                 |                                   |                     |                    |
|                |              |                 |                                   |                     |                    |
| Search 🔡 🚺     | Link to IE   |                 |                                   |                     |                    |
| nt-            |              | _               |                                   |                     |                    |
|                |              |                 | ck on function buttons to excute. | Oliviu an Oracah ta |                    |

4. On the following System information screen, it displays the Product Name, Firmware Version and Hardware Version. Click on **"Next"** to continue.

| Product Name :<br>Firmware Version : | CCD Box Internet Comera | Previous     Next |
|--------------------------------------|-------------------------|-------------------|
|                                      | -                       | X Cancel          |
|                                      |                         |                   |
|                                      |                         |                   |

5. On the following Account settings screen, you can modify the Administrator login user name and password. And you can add some user accounts as Admin, Operator or Viewer. Please click "Next" to continue.

|                | Username           | Password              | Confirm             | Mode                       | Previous |
|----------------|--------------------|-----------------------|---------------------|----------------------------|----------|
| Administrator  | admin              | ****                  | *****               | Admin 💌                    | A Next   |
| User 1         |                    |                       |                     | Admin 💌                    | - 1464   |
| User 2         |                    |                       |                     | Admin 💌                    |          |
| User 3         |                    |                       |                     | Admin 💌                    | X Cancel |
| User 4         |                    |                       |                     | Admin 💌                    |          |
| User 5         |                    |                       |                     | Admin 💌                    |          |
| User 6         |                    |                       |                     | Admin 💌                    |          |
| User 7         |                    |                       |                     | Admin 💌                    |          |
| User 8         |                    |                       |                     | Admin 💌                    |          |
| User 9         |                    |                       |                     | Admin 💌                    |          |
| Viewe          | r authentication   | € On C Of             | r i                 |                            |          |
| nt             |                    |                       |                     |                            |          |
| change the aut | hentication accoun | t, type the new accou | int and password ar | nd select security mode in |          |

6. On the following Date/Time settings screen, you can adjust the date and time to synchronize with PC, manual setting or synchronize with NTP server. Select the correct Time Zone, then click "**Next**" to continue.

| Current Setting :<br>PC clock : | 2007/11/26 18:52                                                                                                  |                              |                 | • | Previous<br>Next |
|---------------------------------|----------------------------------------------------------------------------------------------------|------------------------------|-----------------|---|------------------|
| Adjust :                        | C Keep current setting<br>C Synchronize with PC                                                                   | 12.2                         |                 | X | Cancel           |
|                                 | C Manual setting :<br>2004/ 1/ 1 • 00:<br>© Synchronize with NTP :                                                | 00:00                        |                 | _ |                  |
|                                 | NTP server name :                                                                                                 | pool.ntp.org                 | Auto hours.     |   |                  |
| Time zone :                     | (GMT+08:00) Taipei                                                                                                |                              |                 |   |                  |
| Synchronize with PC. Th         | djust system date and time. The eas<br>second way Manual setting is to set<br>chronize with NTP is to make Networ | the date and time manually t | by entering new |   |                  |

7. On the following Network settings screen, you can configure the device HTTP port number, IP address, subnet mask, default gateway and DNS. If you are use PPPoE, please select obtain automatically for IP address and DNS settings. Click "Next" to continue.

| Http Port: @ Port 80 C others 8                                                                                                    | 0 (1024 - 65536)                                                                                                    | Previous |
|----------------------------------------------------------------------------------------------------|----------------------------------------------------------------------------------------------------|----------|
| PAddress     C Use the following IP     IP Address:     10 0 0 40     Subnet mask:     255 255 255 0      Default Gateway:     10 0 0 1 | ONS Setting<br>© Obtain DNS server automatically<br>© Use the following DNS server<br>Primary DNS : 0 0 0 0<br>Secondary DNS : 0 0 0 0 | X Cancel |
| nt<br>⊔u can change the device HTTP port, IP address, s<br>⊧condary DNS. If you use PPPoE, skip IP address i                            | ubnat mask, default getway, primary DNS, and and DNS settings. Then click on Next to setup PPPoE.                                      |          |

 On the following PPPoE settings screen, if you are use PPPoE connection, please select "On" and fill the correct User ID and Password for dialling. Click "Next" to continue.

| PPPoE C On @ Off           |                                 | Previous |
|----------------------------|---------------------------------|----------|
| IP Address : 0 . 0 . 0 . 0 | Obtain DNS server automatically | 🗢 Next   |
| User ID : qmik3            | Use the following DNS server    |          |
| Password :                 | Primary DNS: 0.0.0.0            | X Cancel |
| Confirm : +++++            | Secondary DNS: 0.0.0.0          |          |
|                            |                                 |          |
|                            |                                 |          |
| t                          |                                 |          |

9. On the following DDNS settings screen, if you have registered the account from the DDNS provider and want to use DDNS function, please select "On" to fill the correct User ID, Password and Hostname for connecting. Click "Next" to continue.

| DDNS                    | C On            | © off                                                                | 4 | Previous |
|-------------------------|-----------------|----------------------------------------------------------------------|---|----------|
|                         | Server Name     | ×                                                                    | • | Next     |
|                         | UserID          |                                                                      |   |          |
|                         | Password        |                                                                      | X | Cancel   |
|                         | Confirm :       |                                                                      |   |          |
|                         | Hostname :      |                                                                      |   |          |
|                         |                 |                                                                      |   |          |
|                         |                 |                                                                      |   |          |
|                         |                 |                                                                      |   |          |
| nt                      |                 |                                                                      |   |          |
| lease inpu<br>lostname. | t correct Dynam | ic DNS settings include login user ID, password, and registered DDNS |   |          |

10. In Apply settings screen. Please click "Apply" to finish the configuration, we will suggest you check the "Reboot system to apply new settings" to let the camera work with new settings. Or click "Previous" to check your settings.

|                  | Click Apply button to update the current settings and to selected device. Or click Previous to modify changes. | <ul> <li>Previous</li> <li>Apply</li> </ul> |
|------------------|----------------------------------------------------------------------------------------------------|---------------------------------------------|
|                  | ☐ Reboot system to apply new (network) settings.                                                               | X Cancel                                    |
|                  |                                                                                                    |                                             |
| int<br>dake sure | all settings are correct and valid.                                                                            |                                             |

After modifications, you may now connect the IP camera with the new configuration via web browser. For more information, please refer to the User's manual.

### 7. Cam Viewer Lite Installation

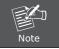

The Cam Viewer Lite / Pro 30 days trial version installation steps are similar. Below is the installation of Cam Viewer Lite.

1. Insert the bundled Cam Viewer CD disk into the CD-ROM drive to launch the autorun program. Once completed, a welcome menu screen will appear. Click the "Cam Viewer Lite" hyperlink, the below InstallShield Wizard dialog box will appear.

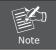

If the welcome screen does not appear, click "Start" at the taskbar. Then, select "Run" and type "X:\Cam Viewer Lite\setup.exe", assume "X" is your CD-ROM drive.

2. Selects the language which you want, Cam Viewer is current including fifteen languages. Please select one of the language and click "Next" to continue.

| Planet Cam¥iewer Lite 1.0.3 - InstallShield Wizard                                                                                                    |        |
|----------------------------------------------------------------------------------------------------|--------|
| Choose Setup Language<br>Select the language for the installation from the choices below.                                                                                                    |        |
| Chinese (Simplified)<br>Chinese (Traditional)<br>Danish<br>French (Standard)<br>German<br>Greek<br>Italian<br>Japanese<br>Korean<br>Portuguese (Standard)<br>Portuguese (Standard)<br>Russian<br>Spanish<br>Thai |        |
| < Back Next >                                                                                                    | Cancel |

3. The "Welcome to the InstallShield Wizard for Planet Cam Viewer Lite 1.0.3" will display on the screen, please click "Next".

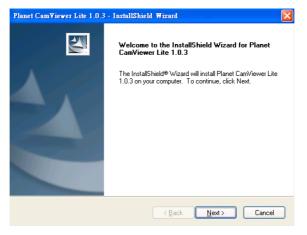

4. Please read the license agreement and then check "I accept the terms of the license agreement" if you are agreed and click "Next" to continue the installation

| Planet CamViewer Lite 1.0.3 - InstallShield Wizard                                                                                                    | X     |
|----------------------------------------------------------------------------------------------------|-------|
| License Agreement Please read the following license agreement carefully.                                                                                                    | 2     |
| End User License Agreement ("EULA")<br>Do not install or use the software until you have read and accepted all of the license<br>terms. Installation or use of the software is conditional upon your agreeing to the license<br>terms. Installation or use of the software by you will be deemed to be acceptance of<br>the license terms. Acceptance will bind you to the license terms in a legally enforceal<br>contract with PLANET TECHNOLOGY CORP.<br>* SOFTWARE LICENSE AND LIMITED WARRANTY<br>This is an agreement between you, the end user, and PLANET TECHNOLOGY CORP.<br>("Planet"). By using this software, you agree to become bound by the terms of this | ole   |
| I accept the terms of the license agreement     I do not accept the terms of the license agreement                                                                                                    | nt    |
| InstallShield C                                                                                                    | ancel |

5. Please key in user name and company name for which you want and click "Next" to continue installation.

| Planet CamViewer Lite 1.0.3 - InstallShield Wizard                     |        |
|------------------------------------------------------------------------|--------|
| Customer Information<br>Please enter your information.                 |        |
| Please enter your name and the name of the company for which you work. |        |
| User Name:                                                             |        |
| User                                                                   |        |
| Company Name:                                                          |        |
| PLANET                                                                 |        |
|                                                                        |        |
| < Back Next >                                                          | Cancel |

6. Check the option "Complete", all program features will be installed (Requires the most disk space) and click "Next" to continue installation.

| Pla | net Cam¥ie                   | wer Lite 1.0.3 - InstallShield Wizard                                                | X |
|-----|------------------------------|--------------------------------------------------------------------------------------|---|
| S   | etup Type<br>Select the set  | up type to install.                                                                  |   |
|     | Please select                | a setup type.                                                                        |   |
|     | <ul> <li>Complete</li> </ul> | All program features will be installed. (Requires the most disk space.)              |   |
|     | Custom                       | Select which program features you want installed. Recommended for<br>advanced users. |   |
|     |                              | < Back Next > Cancel                                                                 |   |

7. "Ready to Install the Program" will appear to prompt you to start the installation. Please click "Install" to start.

| Planet CamViewer Lite 1.0.3 - InstallShield Wizard                                                 |                |
|----------------------------------------------------------------------------------------------------|----------------|
| Ready to Install the Program<br>The wizard is ready to begin installation.                         | 22             |
| Click Install to begin the installation.                                                           |                |
| If you want to review or change any of your installation settings, click Back. Click I the wizard. | Cancel to exit |
|                                                                                                    |                |
| K Back Install                                                                                     | Cancel         |

8. Please click "No" to finish the Cam Viewer Lite installation.

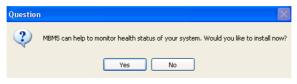

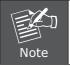

In above step, when Cam Viewer works with MBM5 (Motherboard Monitor 5), Cam Viewer will display CPU temperature and fan speed. Please click "Yes" if you need this function and refer to the manual of Cam Viewer CD disk for complete installation.

# Appendix A: Feature Listing for Cam Viewer

| Software Version          | <b>Cam Viewer Lite</b>      | Cam Viewer Pro                                                                       |  |
|---------------------------|-----------------------------|--------------------------------------------------------------------------------------|--|
| IP Camera Input           | 32                          | 16 / 32 / 64                                                                         |  |
| Dual Monitor              | -                           | V                                                                                    |  |
| Smart Guard               | -                           | V                                                                                    |  |
| I/O Device                | V                           | V                                                                                    |  |
| Hotline                   | -                           | V                                                                                    |  |
| Address Book              | -                           | V                                                                                    |  |
| Log Viewer                | Unusual event<br>System log | Unusual event<br>System log<br>Counting application                                  |  |
| Counting Application      | -                           | 2 way counting                                                                       |  |
| Remote Playback<br>Server | -                           | Unlimited                                                                            |  |
| Concurrent Playback       | 1 Channel                   | 16 Channels                                                                          |  |
| Counting Function         | -                           | V                                                                                    |  |
| Smart Search              | General Motion              | General Motion<br>Missing Object<br>Foreign Object<br>Lose Focus<br>Camera Occlusion |  |
| Remote Live Viewer        | 1 Channel                   | 16 Channel                                                                           |  |

## Appendix B: Suggest Hardware / System Requirement

| Total FPS                 | ~600                                                                                 | 600~480                      | 480~240                   | 240~120         | 120~            |
|---------------------------|--------------------------------------------------------------------------------------|------------------------------|---------------------------|-----------------|-----------------|
| CPU                       | Intel Core<br>2 Duo<br>QX6800                                                        | Intel Core<br>2 Duo<br>E6600 | Intel<br>Pentium D<br>930 | Intel P4<br>3.0 | Intel P4<br>2.8 |
| RAM                       | 4 GB                                                                                 | 2 GB                         | 2 GB                      | 1 GB            | 1 GB            |
| Chipset of<br>Motherboard | Intel 946 or 965 chip, Intel Chipset recommended                                     |                              |                           |                 |                 |
| VGA Card                  | ATI Radeon 9200, nVIDIA GeForce FX-5200,<br>Intel 945/965 or above (ATI recommended) |                              |                           |                 |                 |
| Ethernet                  | 100Base-TX or Above, Gigabit LAN recommended                                         |                              |                           |                 |                 |
| Hard Disk                 | 160 GB or above                                                                      |                              |                           |                 |                 |
| 0.S.                      | Windows 2000 / XP / 2003                                                             |                              |                           |                 |                 |

**Total FPS:** Means all the cameras will spend how many frames when this software works. Suppose there are 10 cameras, each one will work with 30fps, the total fps should be 300fps.

# Appendix C: Ordering Information for Cam Viewer Pro

| Model  | Description                        |  |
|--------|------------------------------------|--|
| CVP-16 | 16-Channel Cam Viewer Professional |  |
| CVP-32 | 32-Channel Cam Viewer Professional |  |
| CVP-64 | 64-Channel Cam Viewer Professional |  |

Further configuration and information can be found in the user's manual CD. Please check the user's manual for more understanding.